# <span id="page-0-0"></span>**Tech Note 1038** Changing the Historian Server Name in Existing HistClient Trend Files

All Tech Notes, Tech Alerts and KBCD documents and software are provided "as is" without warranty of any kind. See the **[Terms of Use](file:///C|/inetpub/wwwroot/t002876/T000792.htm)** for more information.

Topic#: 002876 Created: May 2014

## **Introduction**

If you ever need to connect your HistClient trend files (.aaTrend) to another Historian server, the HistClient application will prompt you to update the Server Name when the files are being opened. However, this process is very time-consuming and tedious.

This *Tech Note* provides step-by-step procedures you can use to update the Historian server name for all the HistClient trend files quickly.

**Note:** This Tech Note assumes that you have saved the **.aaTrend** file using **HistClient 10.1 (or later)** in order to get it in a plaintext format. Simply having HistClient version 10.1 (or later) is not enough if the file was last saved by an earlier version.

## Application Versions

- Historian Client (HistClient) version 10.1 or later
- Notepad++ version 6.5.5 or later

**Note:** This *Tech Note* assumes that you are familiar with Wonderware Historian Client and the Notepad++ application. If you have any questions regarding Notepad++, please contact **[Notepad++ Technical Support](http://notepad-plus-plus.org/)** for further assistance.

The reason for using Notepad++ is that you can rename text in multiple files. Notepad ++ it is not necessary for **single** file modifications.

Notepad ++ is NOT supported by Wonderware Tech Support.

#### Procedures:

- 1. Backup your aaTrend files.
- 2. **[Download Notepad++](http://notepad-plus-plus.org/)**.
- 3. Install Notepad++ using default options.
- 4. Start up Notepad++ and click **File/Open**.

Changing the Historian Server Name in Existing HistClient Trend Files

5. Click **Search/Find in Files**.

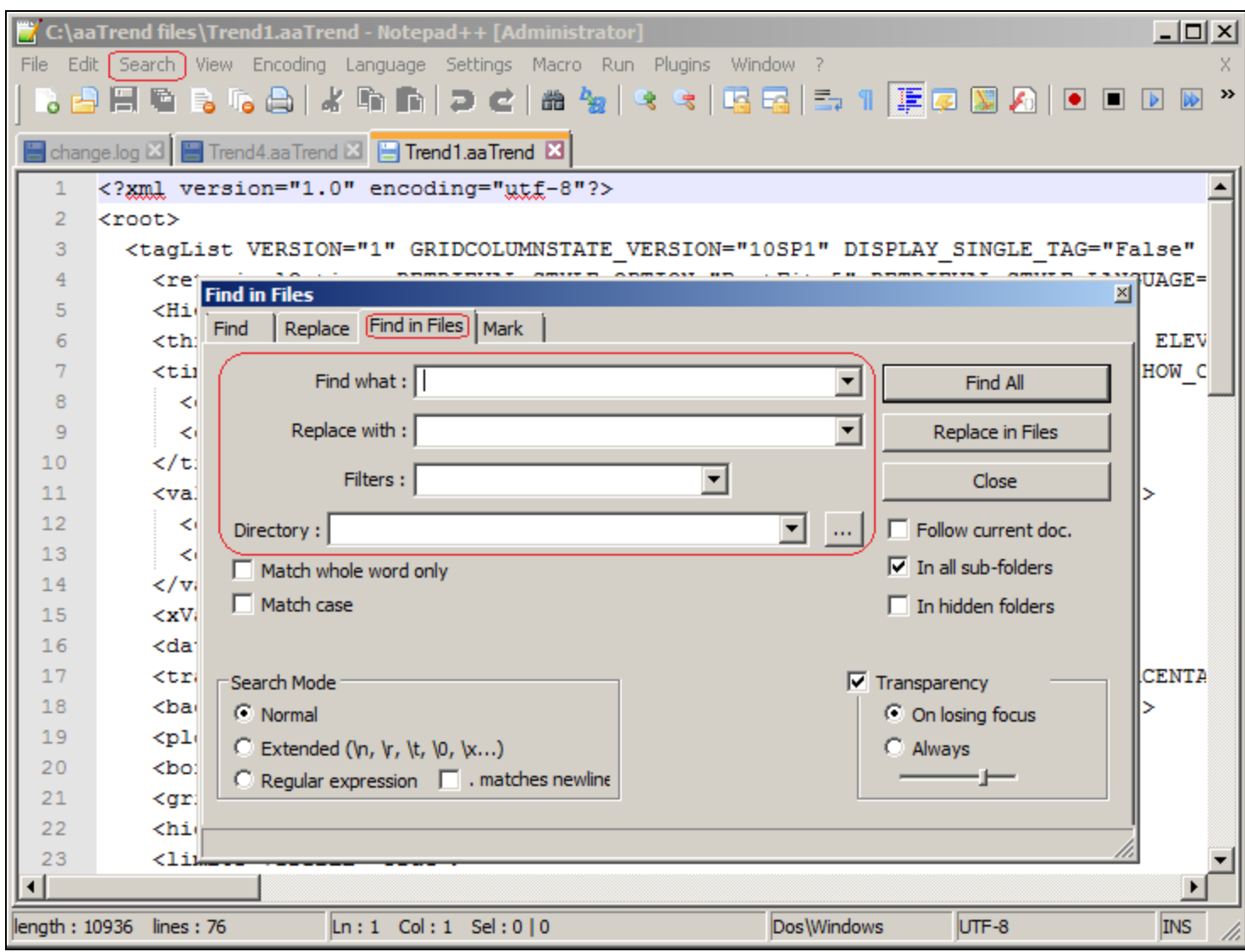

#### **FIGuRE 1: FInd In FILEs**

- 6. Provide the following information:
	- **Find what**: Type the name of the old Historian server name. In this example, the old server name is **MyServer1**.
	- **Replace with**: Type the name of the new Historian server name. In this example, the new server name is **MyServer2**.
	- **Filters**: .\*aaTrend. The asterisk symbol will locate multiple files.
	- **Directory**: Click the **Ellipsis** button to browse the folder where the aaTrend files are located.

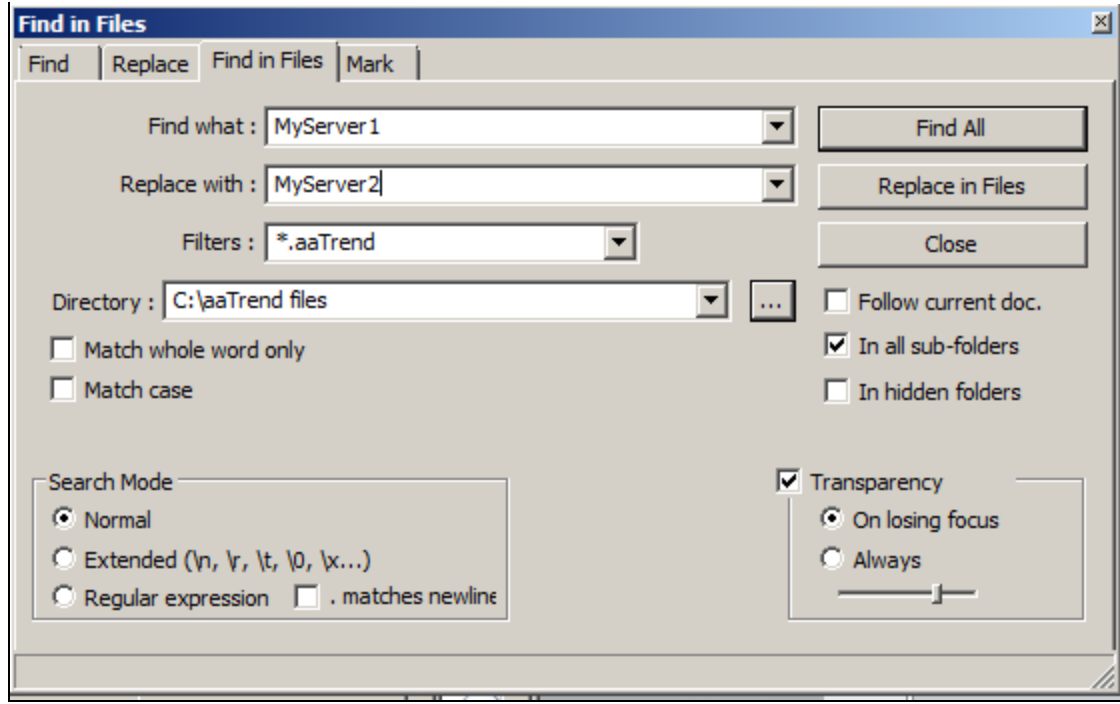

**FIGuRE 2: FInd/REPLAcE In \*AATREnd FILEs**

7. Click **Replace in Files** then click **OK** to continue.

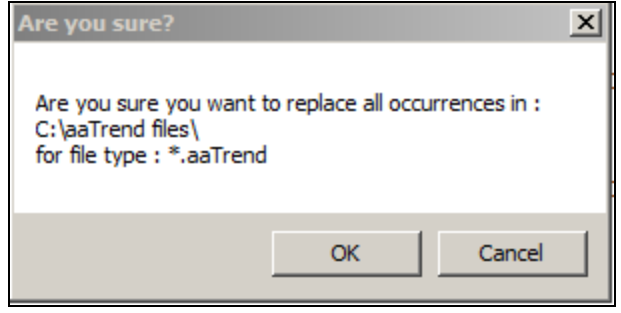

**FIGuRE 3: REPLAcE In FILEs**

After it finished with the replacement, you should see the number of occurrences replaced from the Trend files.

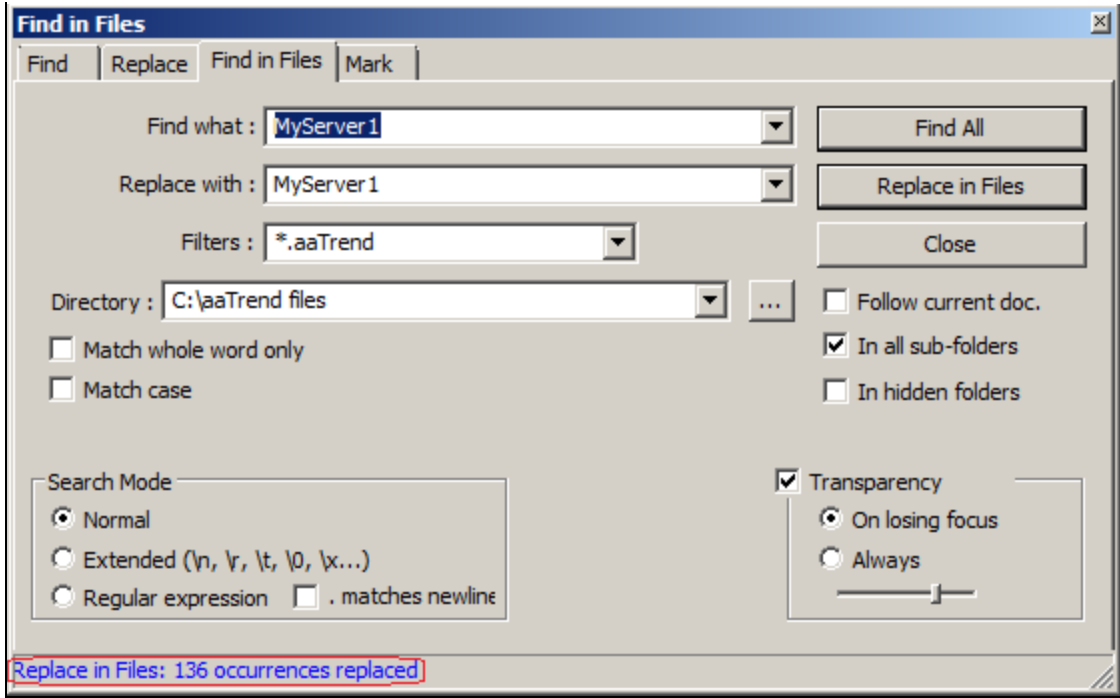

**FIGuRE 4: OccuREncEs REPLAcEd**

8. Click **Close** to close the dialog box then close Notepad++.

The aaTrend files are ready to connect to the new Historian server. The next time the Trend file is reopened, it connects to the new Historian Server automatically.

#### B. Nguyen and I. Whitelaw

*Tech Notes* are published occasionally by Wonderware Technical Support. Publisher: Invensys Systems, Inc., 26561 Rancho Parkway South, Lake Forest, CA 92630. There is also technical information on our software products at **[Wonderware Technical Support.](https://wdn.wonderware.com/sites/WDN/Pages/Tech_Support/TechSupport.aspx)**

For technical support questions, send an e-mail to **[wwsupport@invensys.com](mailto:wwsupport@invensys.com)**.

## **Back to top**

©2014 Invensys Systems, Inc. All rights reserved. No part of the material protected by this copyright may be reproduced or utilized in any form or by any means, electronic or mechanical, including photocopying, recording, broadcasting, or by any information storage and retrieval system, without permission in writing from Invensys Systems, Inc. **[Terms of Use.](file:///C|/inetpub/wwwroot/t002876/T000792.htm)**